無限大キャンパスマイページ内の「便利な機能」の中にある「通教 POLITE」ボタンをクリックします。

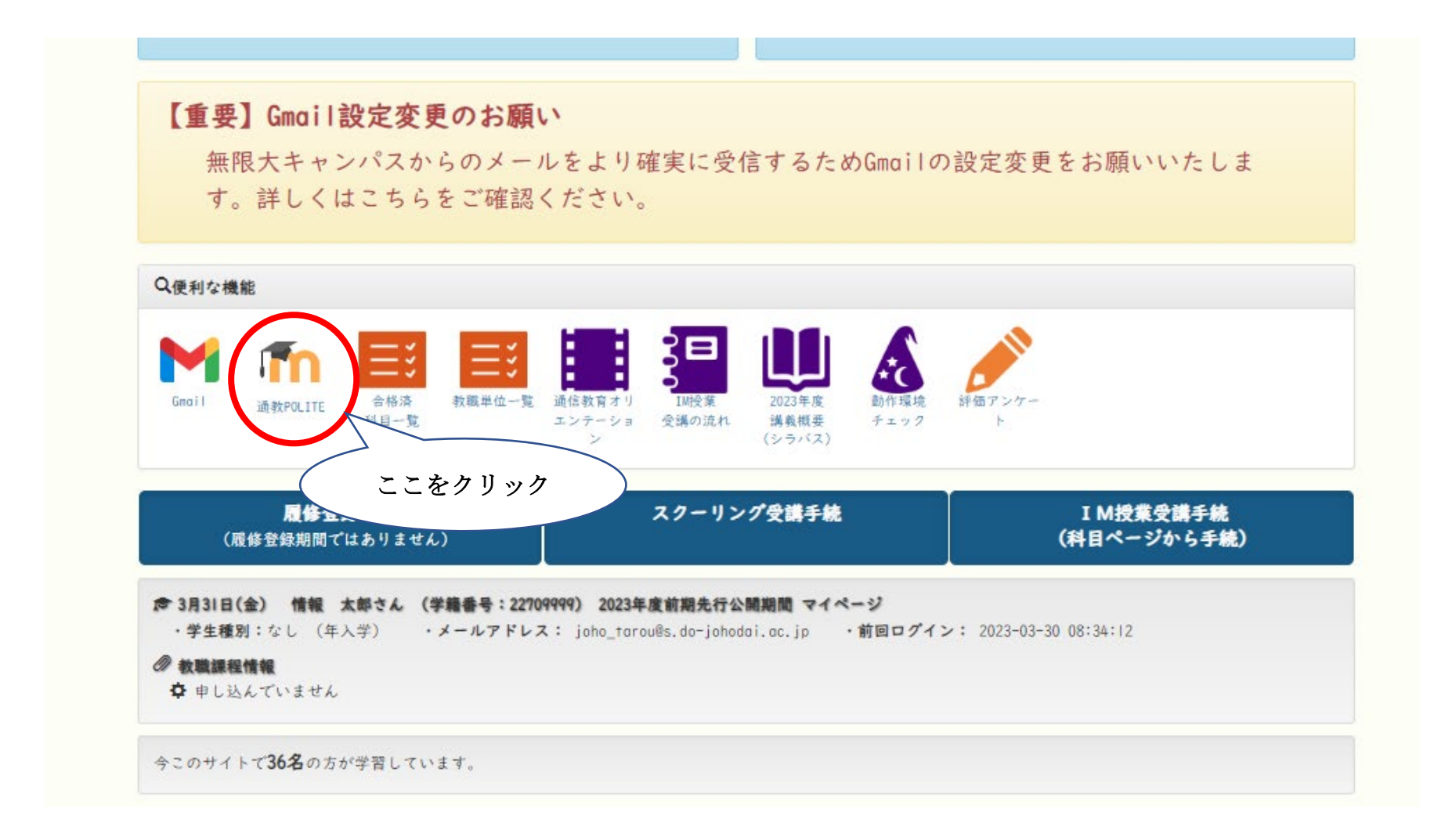

「本学発行 Google アカウントでログイン」をクリックします。

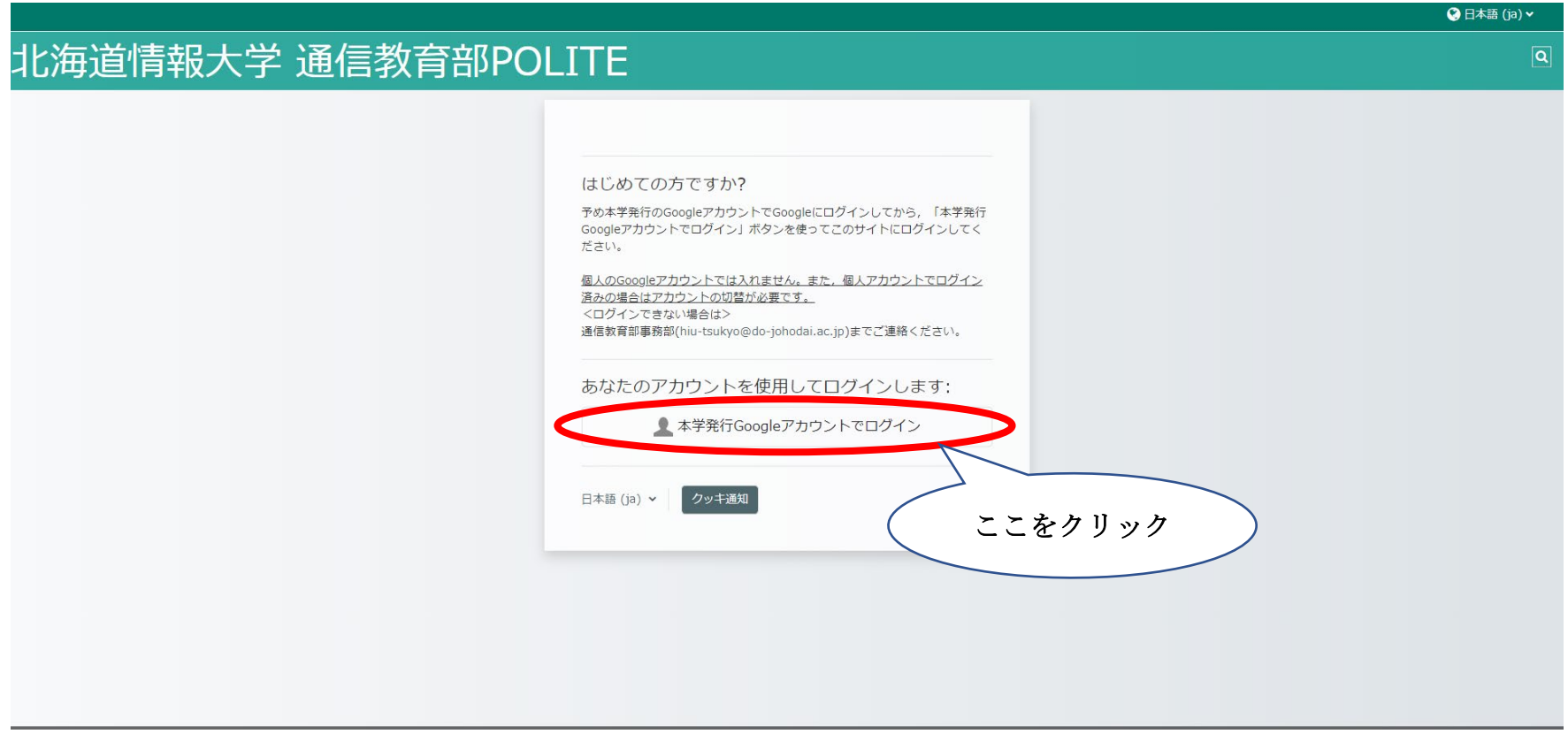

アカウントの選択画面が出てきますので、本学発行の Google アカウントを選択してください。

※本学発行アカウント: sxxxxxxxx@s.do-johodai.ac.jp (xxxxxxxx は学籍番号)

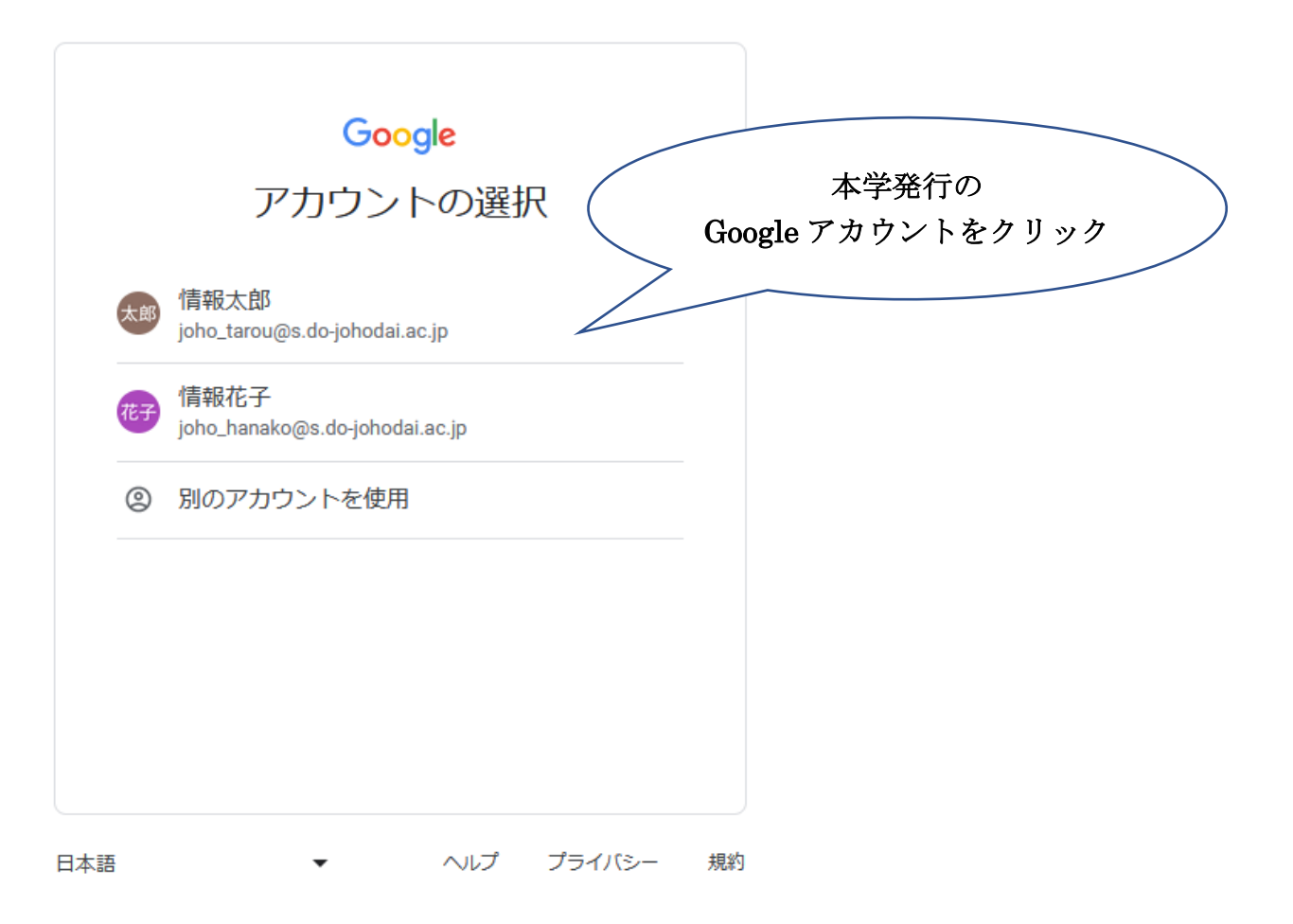

POLITE のトップページが表示されますので、「印刷授業(年間開講)」内の学習される学期(前期 or 後期) を選択してください。

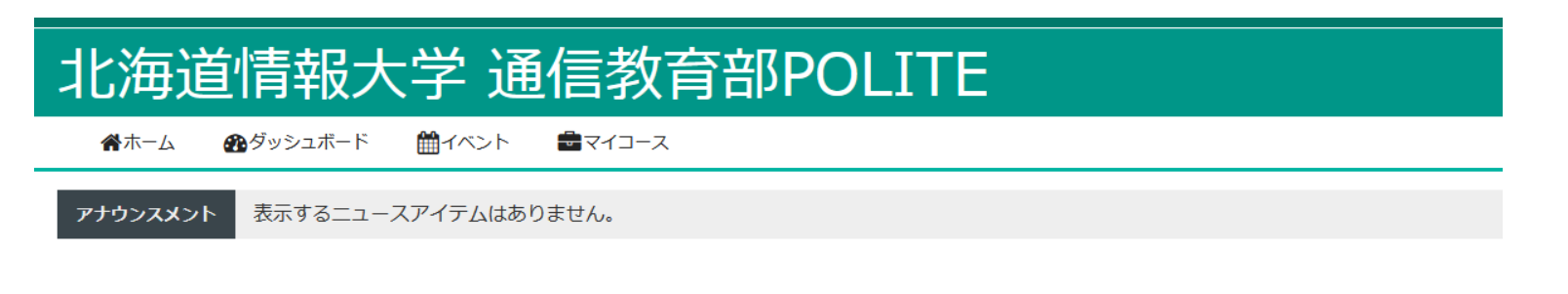

コースカテゴリ

教師専用 前期IP (6) 教師専用 後期IP (5) ▼印刷授業 (年間開講) 前期(13) 後期 ここをクリック ▼卒業論文 2023年度(3) スクーリング (学生用) (3)

科目名が表示されますので、学習したい科目名をクリックして、科目ページへアクセスしてください。

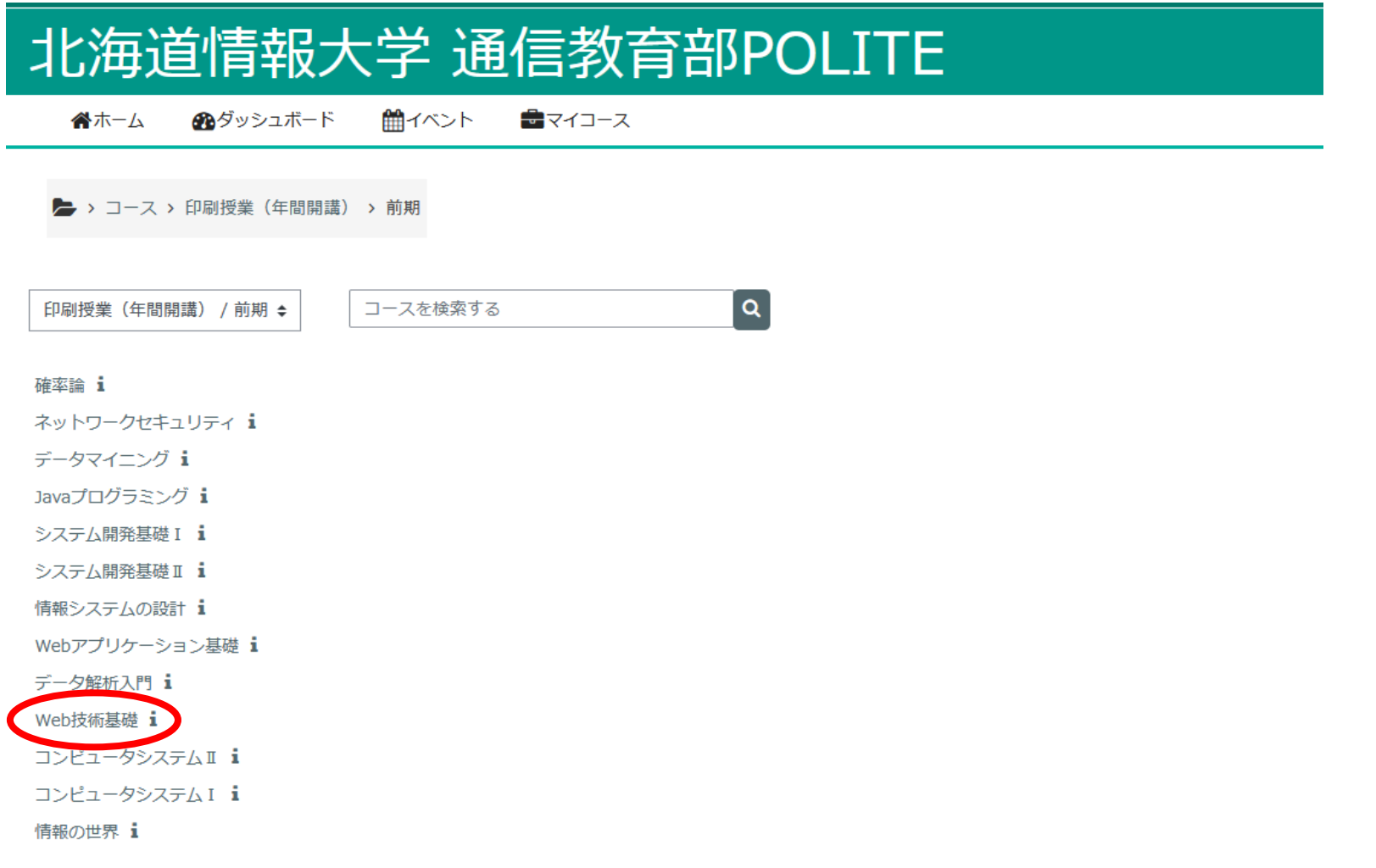

科目ページで、学習用プリントの閲覧、レポート(小テスト)の実施、科目試験の受験等を行うことがで

きます。(科目によって異なります。)

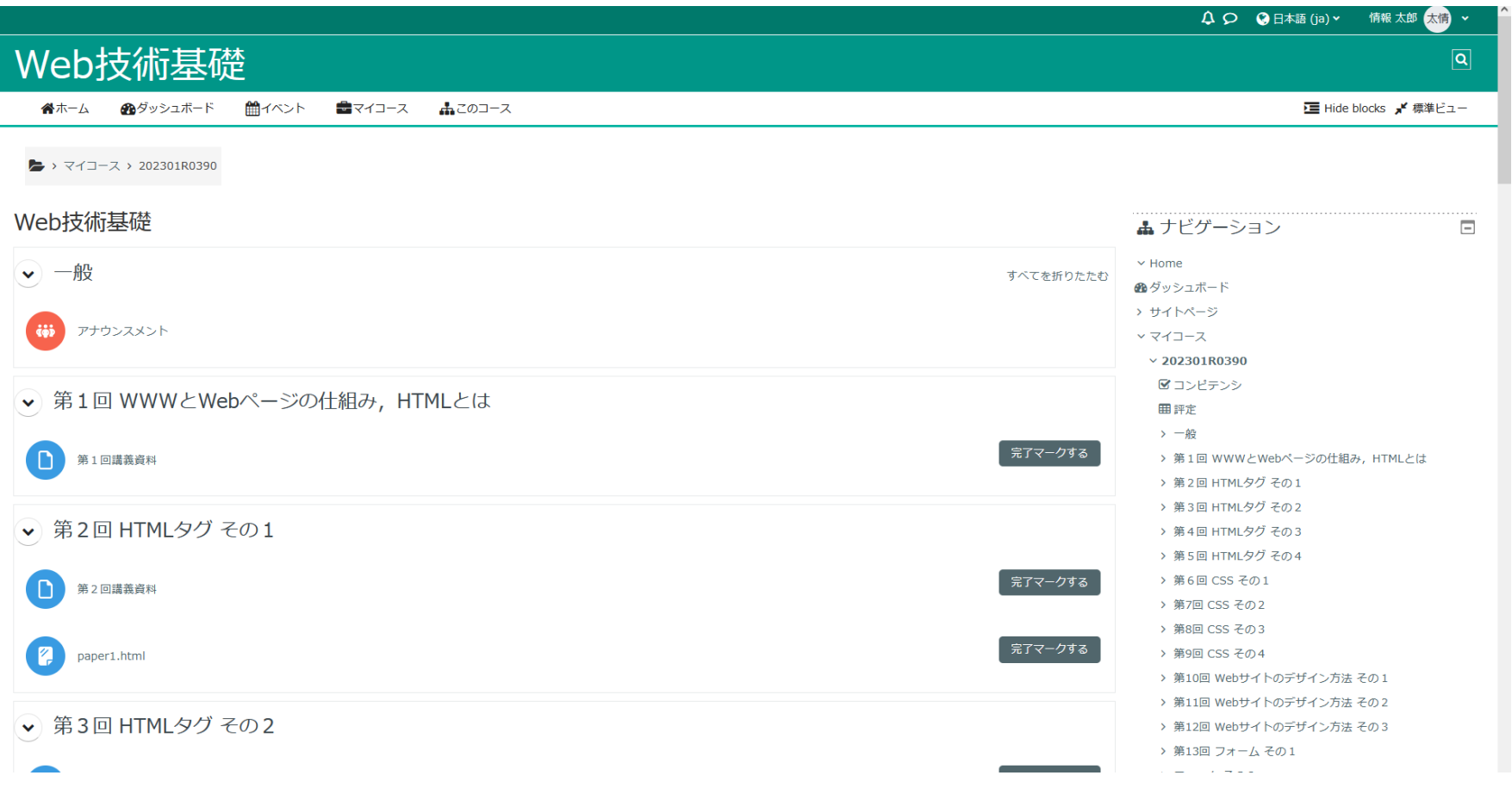